## **Lägga in en nyhet på hemsidan via appen laget.se – manual - Roslagsbro IF**

Logga in i appen laget.se

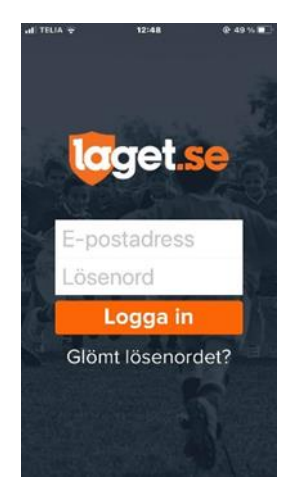

## Klicka på +

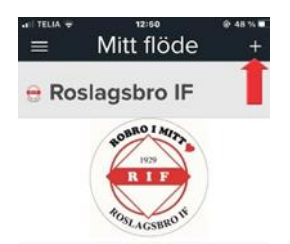

## Ange rubrik och innehåll

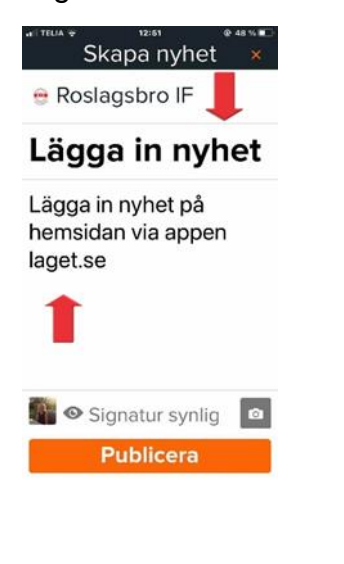

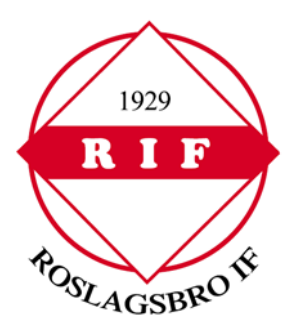

Genom att klicka på kameran kan du välja om en bild ska publiceras till din nyhet, väljer du ingen bild kommer istället Roslagsbro IFs logga att visas

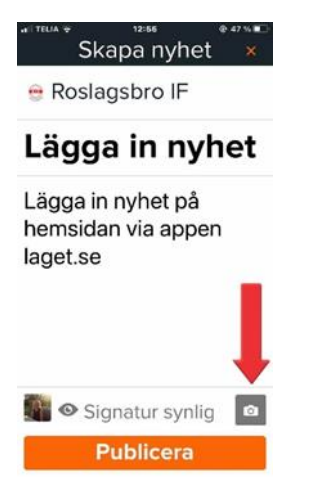

Under Signatur har du möjlighet att välja om du ska inkludera din signatur, ditt namn och ev bild

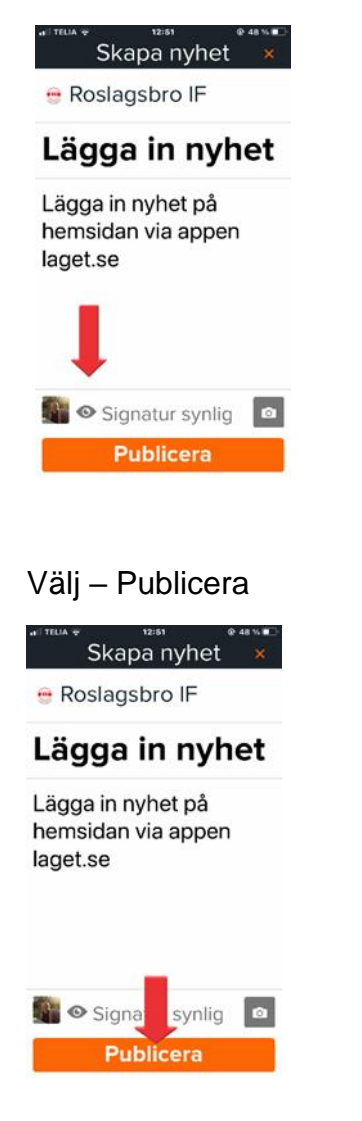

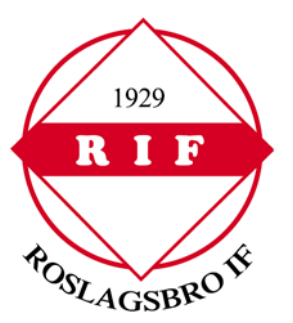

Nyheten läggs nu upp på er hemsida och ett e-postmeddelande går ut till samtliga personer som är kopplade till ert lag/sektion

Har du inte laddat ner appen laget.se så hittar du den på:

App Store – för iPhone/iPad

Google Play – för Android

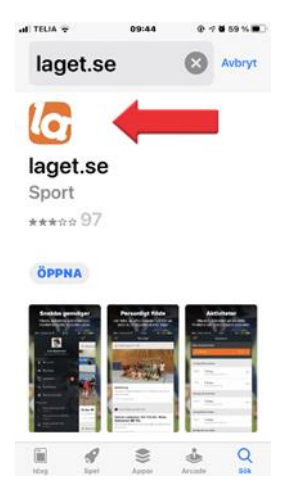

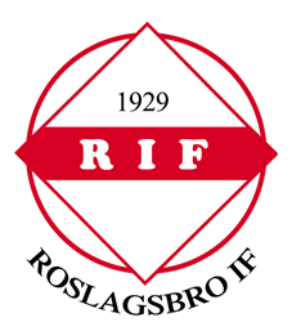